# <span id="page-0-0"></span>**Tech Note 810** Using URL Parameters for Historian Client Trends

All Tech Notes, Tech Alerts and KBCD documents and software are provided "as is" without warranty of any kind. See the **[Terms of Use](file:///C|/inetpub/wwwroot/t002597/T000792.htm)** for more information.

Topic#: 002597 Created: November 2011

### Introduction

You can integrate Historian Client (HistClient) Trend into a custom application and control it by passing URL parameters. The user can then include the Historian connection, the tags displayed, the time period of the trend, the visible toolbars and controls, opening trend files, and more.

This Tech Note shows how to use the URL parameters to control the Historian Client Trend user interface and behaviors in a browser window.

# Application Versions

- Wonderware Historian Client v10.0 SP2
- Wonderware Historian Server v10.0 SP1
- Wonderware Information Server v4.0 or greater
- Microsoft .NET Framework 3.5 SP1 or 4.0

This technote assumes that you are familiar with the above products.

### Acronyms

- **AFRWS**: ActiveFactory Reporting Website
- **WIS**: Wonderware Information Server (used interchangeably with AFRWS)
- **InSQL**: Wonderware IndustrialSQL Server
- **IE**: Microsoft Internet Explorer
- **URL**: (Uniform Resource Locator). A URL can be thought of as the address of a web page. Also referred to as a web address

### URL Parameters

To open HistClient Trend from a custom application, call the **Trend.aspx** file in the Reporting Website's virtual directory and pass any required parameters in the following format:

http://hostname/AFWeb/Trend.aspx?SV=true&Par1=Value1&Par2=Value2&...

### Where

**Hostname** is the name of the host computer

- **AFWeb** is the virtual directory where AFWRS is installed
- **Par1**, **Value1**, etc. are the configurable parameter/value pairs.

Make sure to always pass the **SV=true** parameter to prevent session timeout errors from occurring.

## Connecting to a Historian

Use the following parameters to configure which Historian Server your HistClient Trend connects to.

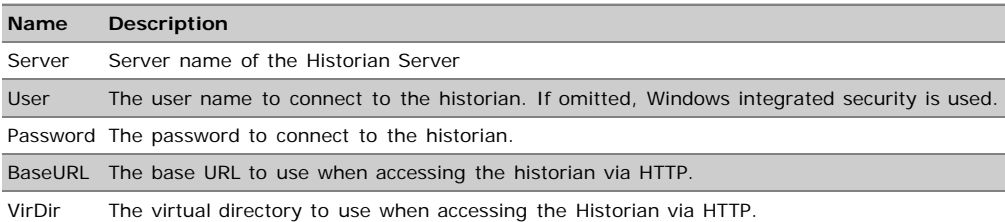

Trend uses HTTP to access the Historian whenever you specify values for both the **BaseURL** and **VirDir** parameters. Otherwise, it uses a regular SQL Server connection.

Here is a typical URL with parameters to connect to the Historian:

http://<InfoSeverName>/AFWeb/Trend.aspx?SV=true&Server=<HistorianServerName> &User=<UserName>&Password=<Password>

### Example

In this example

- **Both WIS and Historian Server are installed on the same machine TSLIAS65.**
- (SQL login) User name is **wwUser**, and
- The corresponding password is **wwUser**. Note that if the user name and password are not specified, it will use the Windows integrated security.

http://TSLIAS65/AFWeb/Trend.aspx?SV=true&Server=TSLIAS65&User=wwUser&Password=wwUser

**Note:** Any SQL login and password will work.

### Specifying the Tags to Show

Use the Tags parameter to specify the tags to show in the trend. To specify multiple tags, separate tag names by semicolons.

### Example

http://TSLIAS65/AFWeb/Trend.aspx?SV=true&Server=TSLIAS65&User=wwUser&Password=wwUser&Tags=SysTimeHour;SysTimeMin;SysTimeSec

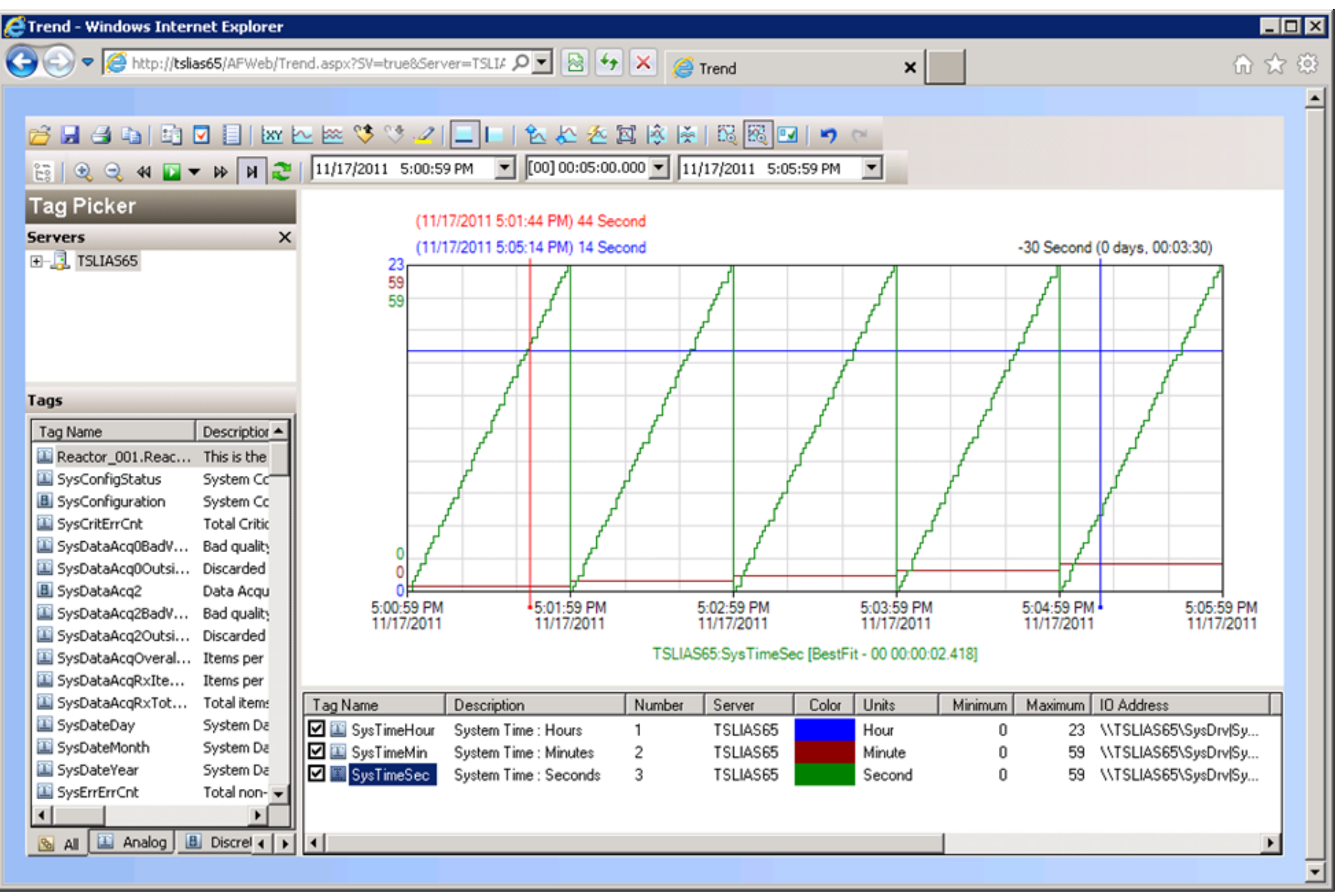

**FiGure 1: SpeCifYinG WhiCh TaGs tO ShOw**

# Specifying the Time Period

Use the following parameters to specify the time period to show in the trend.

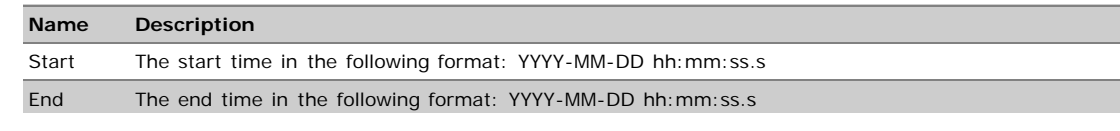

file:///C|/inetpub/wwwroot/t002597/t002597.htm[11/30/2011 9:05:42 AM]

Using URL Parameters for Historian Client Trends

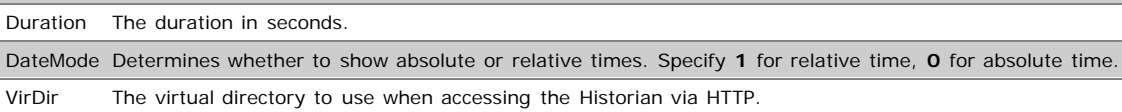

To specify a time period, use one of the following combinations of parameters:

- **Start time and end time**: In this case, the duration parameter is ignored.
- **Start time and duration**: If you specify only the start time, but no duration, the duration is set to five minutes.
- **End time and duration**: The start time is set to the end time minus the duration. If you specify only the end time, but no duration, the duration is set to five minutes.
- **Duration only**: In this case, the start time is set to the current time minus the duration.
- **No parameter**: The time period is set to the last five minutes.

All time parameters are relative to the client computer's time zone.

## Example

In this example we configure the URL so the HistClient Trend will show 5 minutes (300 seconds) worth of values from 8:00 AM for tags SysTimeHour, SysTimeMin, and SysTimeSec from the Historian Server "TSLIAS65":

http://TSLIAS65/AFWeb/Trend.aspx?SV=true&Server=TSLIAS65&User=wwUser&Password=wwUser&Tags=SysTimeHour;SysTimeMin;SysTimeSec&Start=2011-11-17 8:00:00&Duration=300

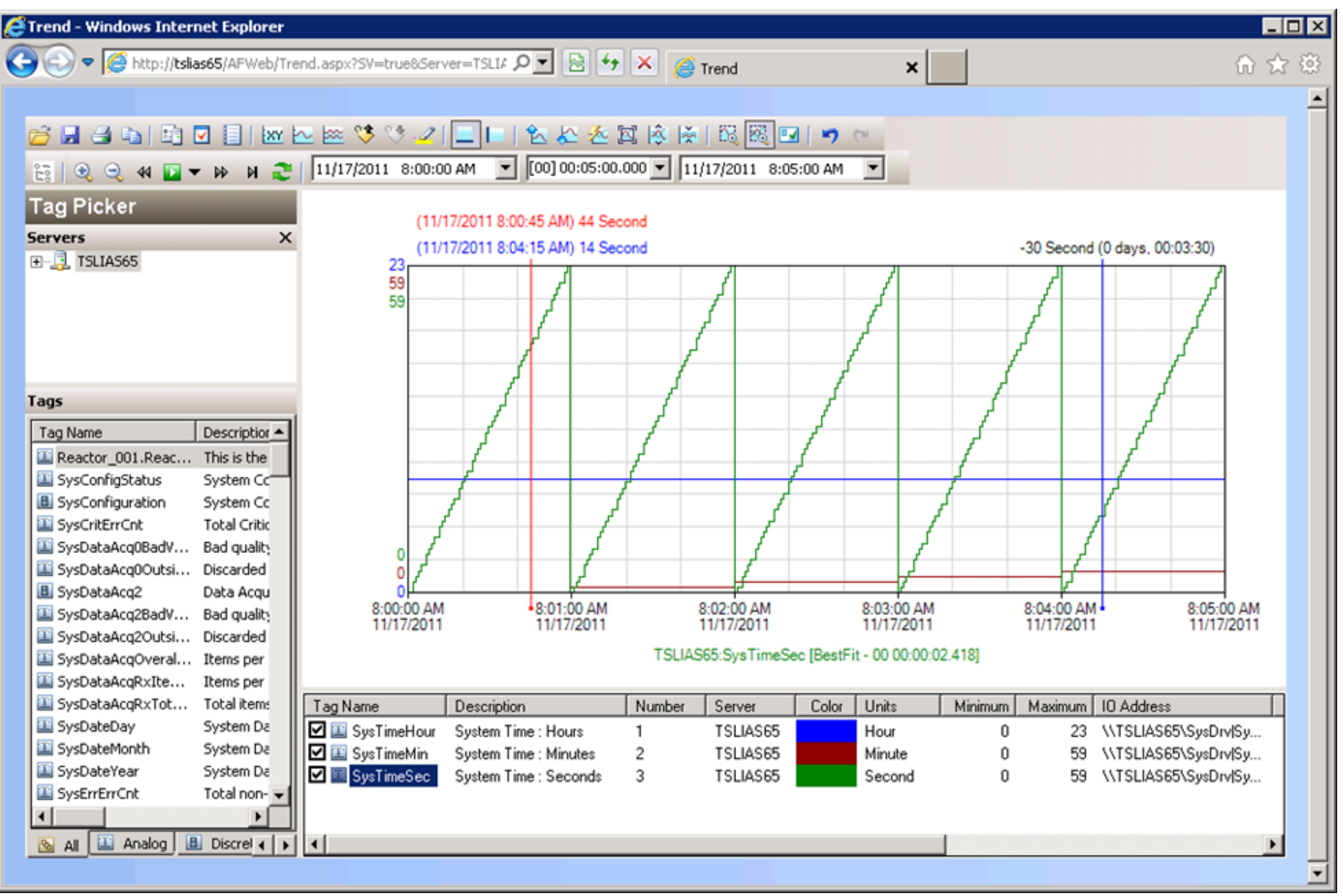

### **FiGure 2: SpeCifYinG TiMe Span**

# Enabling User Interaction

By default, all user controls in the trend are visible. Use the LockdownOptions parameter to hide individual controls. Pass the values of the controls you want to hide, separated by commas. Values are as follows:

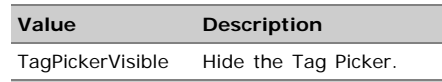

file:///C|/inetpub/wwwroot/t002597/t002597.htm[11/30/2011 9:05:42 AM]

#### Using URL Parameters for Historian Client Trends

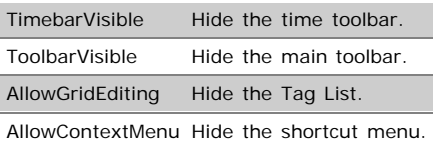

For example, to hide the Tag Picker and main toolbar, pass the following:

LockdownOptions=TagPickerVisible=False,ToolbarVisible=False

## Example

In this example, we will turn off both Tag Picker and the Trend's Tool Bar

http://TSLIAS65/AFWeb/Trend.aspx?<br>SV=true&Server=TSLIAS65&User=wwUser&Password=wwUser&Tags=SysTimeHour;SysTimeMin;SysTimeSec&LockdownOptions=TagPickerVisible=False,ToolbarVisible=False<br>SV=true&Server=TSLIAS65&User=wwUser&P

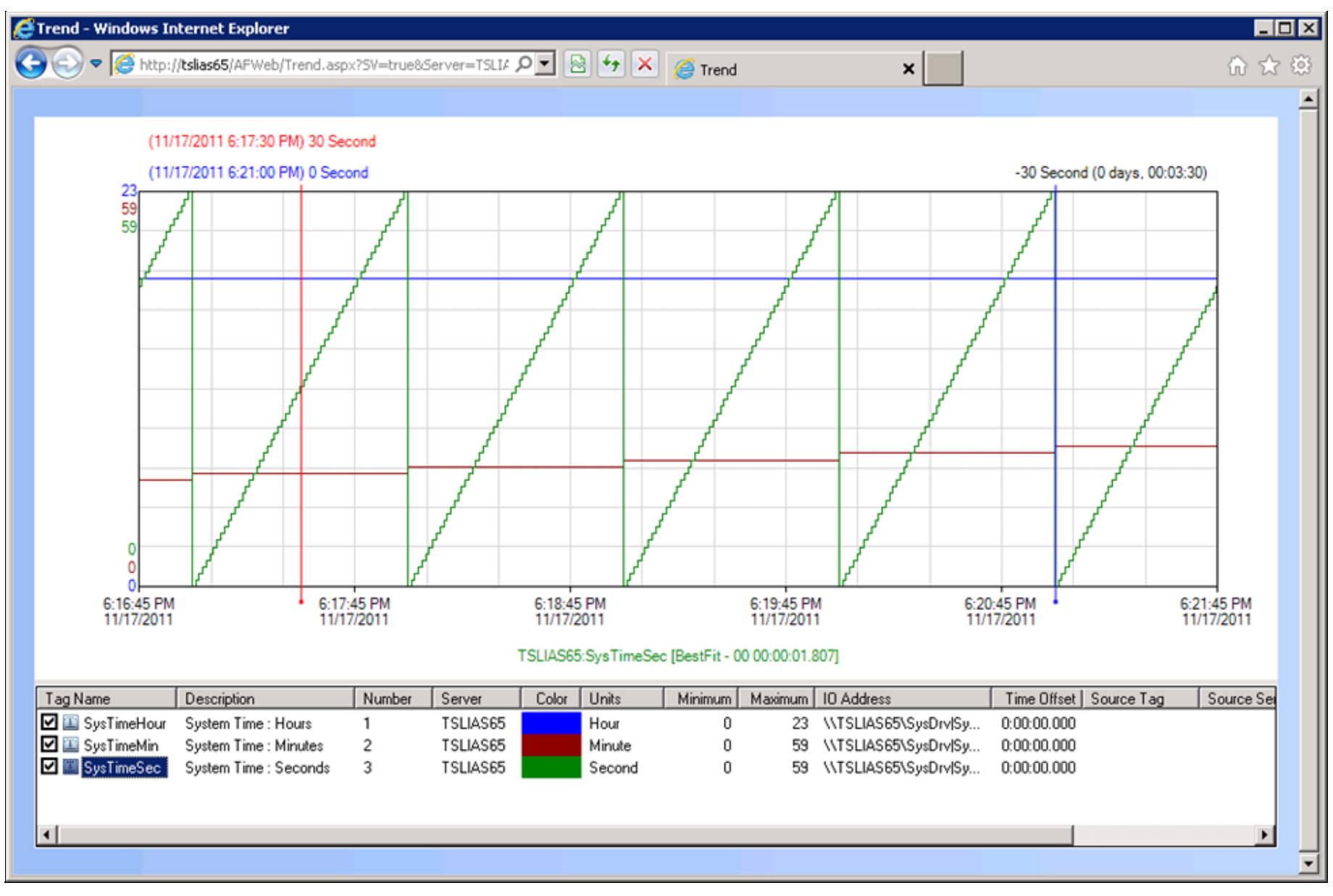

#### **FiGure 3: TOOlbar NOt Visible**

### Opening a Trend File

Use the **FileName** parameter to open an existing trend file. Pass the path to the file either as a local path on the client computer or as a URL. To specify a backslash (\) character, prefix it with another backslash.

To open a trend file saved on the client computer as C:\Trends\Trend1.aaTrend, pass the following:

FileName=C:\\Trends\\Trend1.aaTrend

# Example

http://TSLIAS65/AFWeb/Trend.aspx?SV=true&FileName=C:\\HistClientTrends\\Trend1.aaTrend

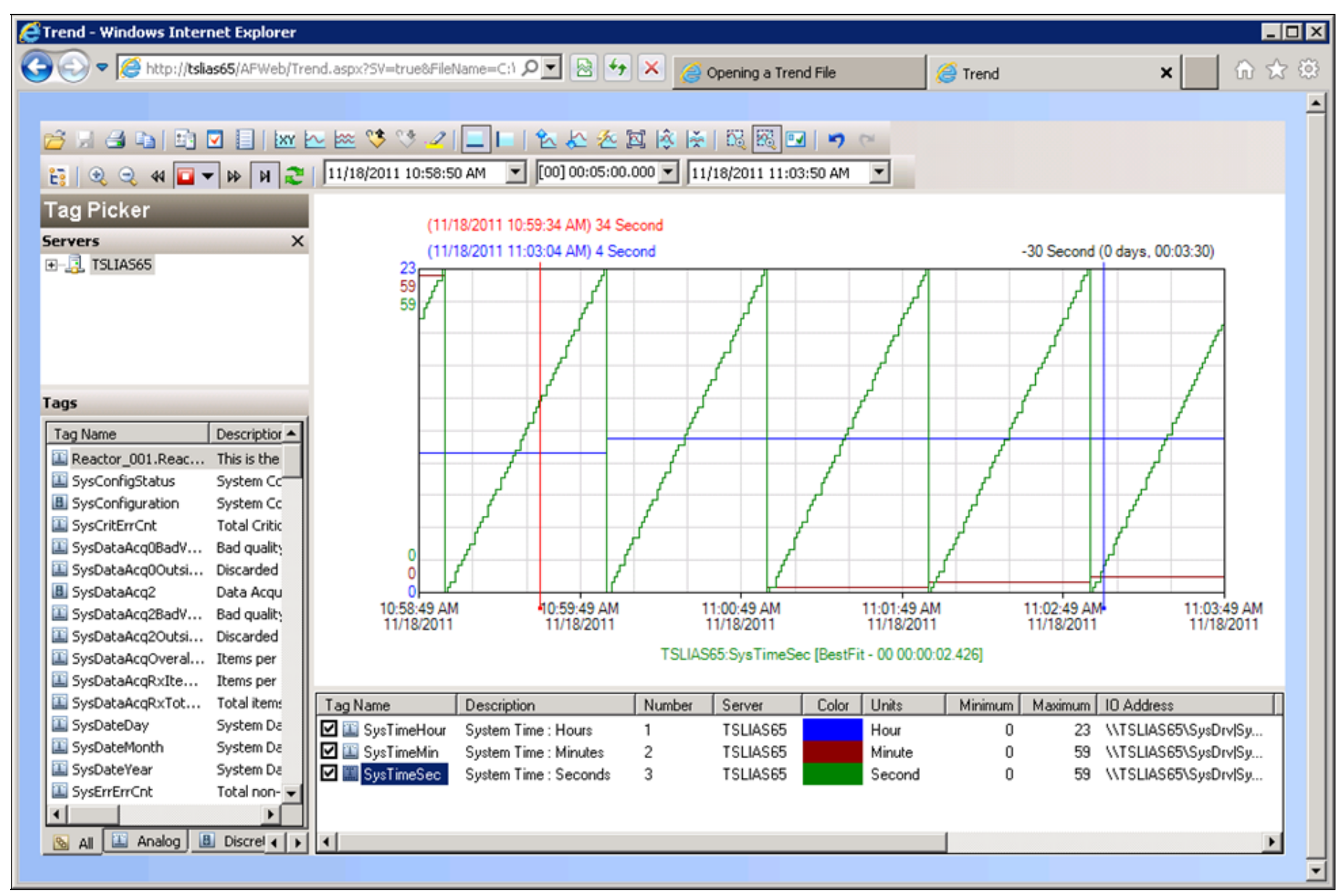

#### **FiGure 4: Open a Saved Trend File**

Similarly, to open a trend file that was published to the Reporting Website, pass a value like the following:

FileName=http://Server1/afweb/output/ondemand/source/trend1.aatrend

# Example

http://TSLIAS65/AFWeb/Trend.aspx?SV=true&FileName=http://TSLIAS65/AFWeb/Output/Static/Source/Trend1.aaTrend

#### B. Nguyen

*Tech Notes* are published occasionally by Wonderware Technical Support. Publisher: Invensys Systems, Inc., 26561 Rancho Parkway South, Lake Forest, CA 92630. There is also technical information on our software products at **[Wonderware Technical Support.](https://wdn.wonderware.com/sites/WDN/Pages/Tech_Support/TechSupport.aspx)**

For technical support questions, send an e-mail to **[wwsupport@invensys.com](mailto:wwsupport@invensys.com)**.

# ■ [Back to top](#page-0-0)

©2011 Invensys Systems, Inc. All rights reserved. No part of the material protected by this copyright may be reproduced or utilized in any form or by any means, electronic or mechanical, including photocopying, recording, broadcasting, or by anyinformation storage and retrieval system, without permission in writing from Invensys Systems, Inc. **[Terms of Use.](file:///C|/inetpub/wwwroot/t002597/T000792.htm)**